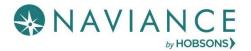

## Features

- Letters of recommendation page, accessible in Naviance Student from Colleges > Apply to College > Letters of Recommendation
- Students will see the min/max requests allowed for colleges in their Colleges I'm Applying to list
- Students can select the specific college(s) they want a specific teacher to write a recommendation
- Students can select *All current and future colleges I add to my Colleges I'm Applying to list* be sent (Students are prevented from requesting more than the max number of letters of recommendation allowed by the college
- Students are prevented from requesting more than the max number of letters of recommendation allowed by the college
- Students will see their requests as well as the status (*Requested*, *In Progress*, *Submitted*, *Cancelled*)
- Students will see submission date and time of each letter of recommendation for each college/university requested
- Students will see the date/time of each status change, as well as the name of the user who made the change
- If a student deletes an application, the associated letter of recommendation requests will not be displayed on the LOR status page; if the application is restored, the LOR requests will re- appear in the student's list of requests
- A daily summary email will be sent.

| Column Heading Title | Description                                                                                                    |
|----------------------|----------------------------------------------------------------------------------------------------|
| Recommendation For   | The application associated with the request                                                                                                    |
| Deadline             | The deadline associated with the application, based on when the student indicated she/he is applying                                                                           |
| Recommender          | The recommender associated with the request                                                                                                    |
| Status               | The status of the LOR request:                                                                                                    |
|                      | Requested: Student has requested LOR                                                                                                    |
|                      | In Progress: Teacher has written the LOR                                                                                                    |
|                      | <b>Submitted</b> : High School faculty member has sent the LOR to the designated college(s), date and time of submission will be displayed for each college/university         |
|                      | <b>Cancelled</b> : Either the student, teacher, or counselor has cancelled the request.                                                                                        |
| Cancel Request       | Students will have the option to cancel a LOR request in the "Requested" state; in any other state, the student sees messaging to contact their teacher or counselor for help. |

## LOR Request Data

## Steps to Request a LOR

- 1. From Naviance Student, Navigate to **Colleges > Apply to College > Letters of Recommendation**.
- 2. To get started, click Add Request.

The Add New Request page displays.

| Letters of recommendation                  |                                     |                          |        |                |
|--------------------------------------------|-------------------------------------|--------------------------|--------|----------------|
| Your Requests                              |                                     |                          |        |                |
| You can request new letters of recommendat | ion and track the most recent statu | s of your requests here. |        |                |
|                                            |                                     |                          | I      | Add Request    |
| Recommendation For *                       | Deadline *                          | Recommender(s)           | Status | Cancel Request |
|                                            |                                     |                          | I      | Add Request    |

- 3. Enter information for Steps 1-3.
  - Step 1: Select a teacher from the drop-down list.

If a teacher is not available from this list, they must be added to the Teacher List in Naviance. Report this to the Site Manager.

- **Step 2**: Decide if you want the teacher to fill out a recommendation for (1) a specific college(s) from your Colleges I'm Applying To list or (2) All current and future colleges you add to Colleges I'm Applying to.
- **Step 3**: Include a personal note to remind your recommender about your great qualities and any specifics about your request.
- 4. Click Submit Request.

A green status bar shows the teacher's name and the number of requests for the student.

| Letters of recommendation                                                                                                    |                                                                        |
|----------------------------------------------------------------------------------------------------|------------------------------------------------------------------------|
| Add new request                                                                                                    |                                                                        |
| Here you can ask a teacher to write you a letter of recommendation. If you don't have any colleges in<br>teachers plenty of time to write your recommendations!         | a your list yet, you may still make a request. Make sure you give your |
|                                                                                                    | Cancel Submit Request                                                  |
| 1. Who would you like to write this recommendation?*                                                                                                    |                                                                        |
| Select A Teacher                                                                                                    |                                                                        |
| 2. Select which colleges this request is for:*                                                                                                    |                                                                        |
| <b>2</b>                                                                                                    |                                                                        |
| Choose anality colleges from your Colleges I'm Applying Tallet                                                                                                    |                                                                        |
| <ul> <li>Choose specific colleges from your Colleges i'm Applying To list</li> <li>All current and future colleges I add to my Colleges i'm Applying To list</li> </ul> |                                                                        |
|                                                                                                    | t your great qualities and any specifics                               |
| <ul> <li>All current and future colleges I add to my Colleges I'm Applying Tolist</li> <li>Include a personal note to remind your recommender about</li> </ul>          | t your great qualities and any specifics                               |
| <ul> <li>All current and future colleges I add to my Colleges I'm Applying Tolist</li> <li>Include a personal note to remind your recommender about</li> </ul>          | t your great qualities and any specifics                               |
| <ul> <li>All current and future colleges I add to my Colleges I'm Applying Tolist</li> <li>Include a personal note to remind your recommender about</li> </ul>          | t your great qualities and any specifics<br>3000 characters remainin   |
| <ul> <li>All current and future colleges I add to my Colleges I'm Applying Tolist</li> <li>Include a personal note to remind your recommender about</li> </ul>          |                                                                        |